# **ACT 114 – FBI Fingerprint**

# **Issuing Agency: IdentoGO**

- 1. Apply online at <a href="https://uenroll.identogo.com">https://uenroll.identogo.com</a>.
  - This takes you directly to the IdentoGO website where you can register for fingerprinting, manage your appointment, and view fingerprinting locations.
- 2. Enter the service code **1KG6RT**.
  - This should take you to the 'Pennsylvania PDE-Colleges/Universities Teacher Education Program' page.
  - If PDE does not come up, **DO NOT continue**. Fingerprint results for other purposes will not be accepted.
- 3. Select 'Schedule or Manage Appointment' and fill out the information appropriately. Continue to page two with completing the pre-registration process.

#### TAB: ESSENTIAL INFORMATION

Make sure your information matches all identification documents shown at enrollment.

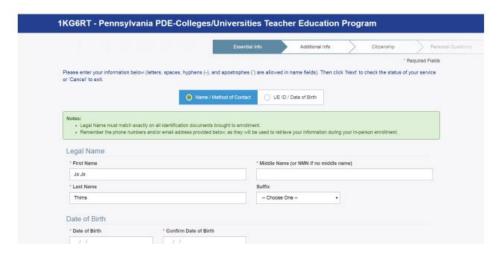

## **TAB: ADDITIONAL INFORMATION**

Fill out security question. Record and keep this information.

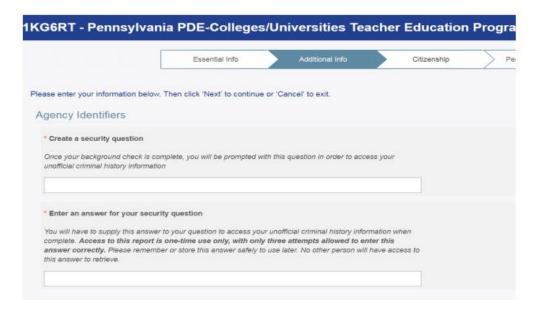

### **TAB: CITIZENSHIP**

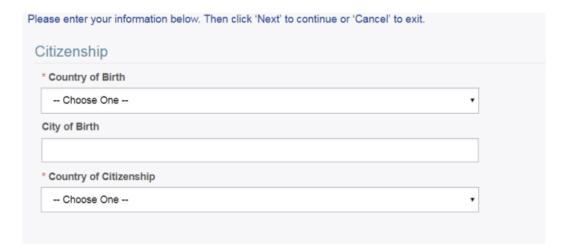

## **TAB: PERSONAL QUESTIONS**

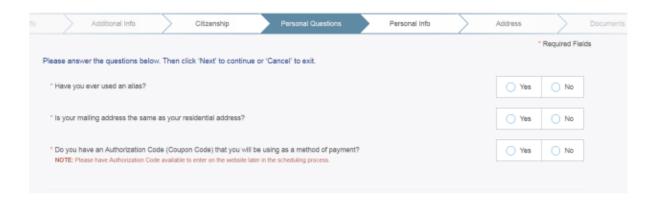

## **TAB: PERSONAL INFORMATION**

Enter personal information.

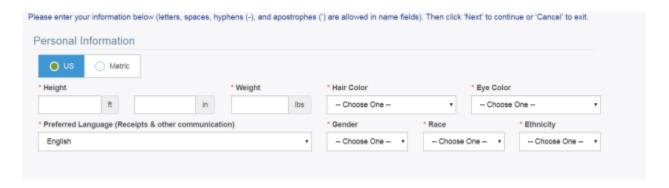

## **TAB: MAILING ADDRESS**

Enter mailing address.

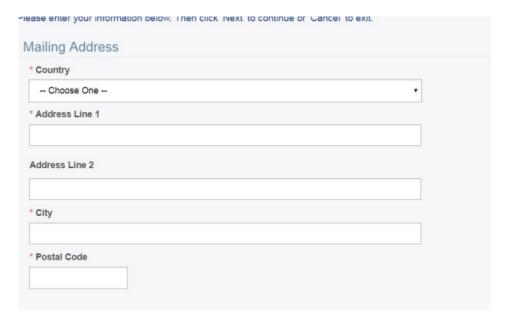

## **TAB: DOCUMENTS**

Choose the document you are taking to your appointment

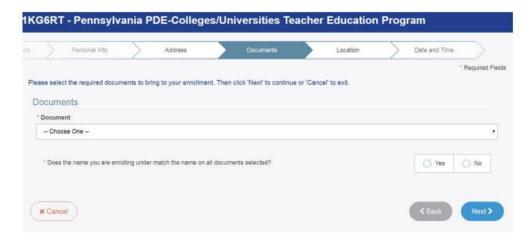

## **TAB: LOCATION**

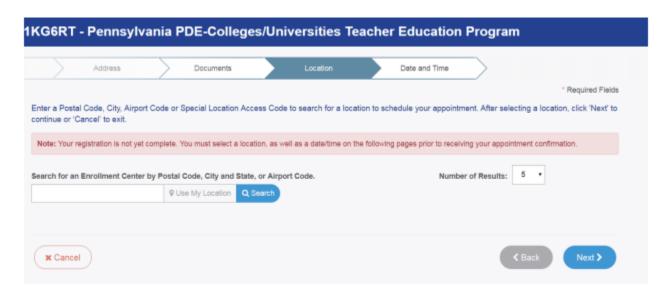

If you wish to get your fingerprint clearance done on campus, you will need to search: "SP-DILMILLU".

If you are choosing another location, search by postal code or city.

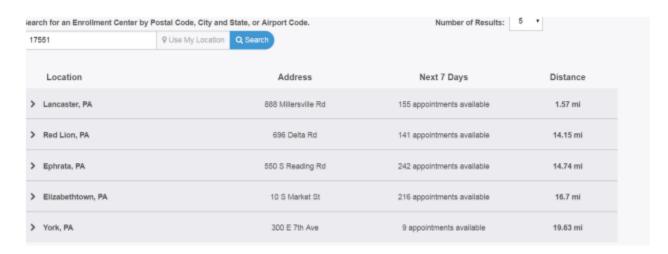

Choose a location and schedule an appointment time (recommended) or choose 'walk-in'.

#### **SERVICE SUMMARY**

If you successfully completed pre-registration, you should receive a 'Service Summary' that looks like the below screenshot.

- Make sure it states PDE next to the service line.
  - o If it shows a service other than PDE, you have chosen the wrong database.
  - The Department of Field Services will not be able to accept your results and your results will be rejected.
- Make sure you take a copy of your 'Service Summary' with you to your appointment.
- Make sure the person administering your fingerprint is aware of the service code you need fingerprinted under.

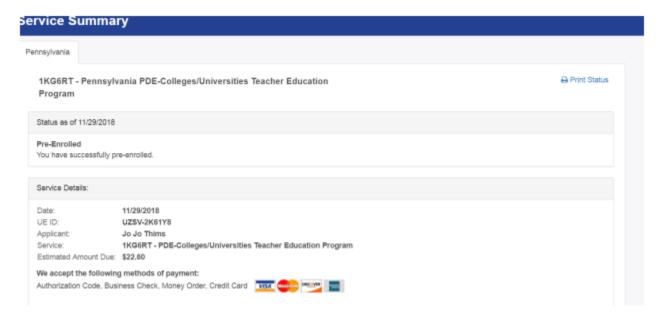

#### AFTER YOUR APPOINTMENT

- You will receive an email stating your fingerprint has been processed.
- Do not open the email until you have access to a printer.
  - You will need to print and save an electronic PDF copy of your results.
- The link is only valid for 30 days and you can only access the link ONE time.
- Your results letter is 2 pages. Both pages must be submitted.

#### TROUBLE ACCESSING THE APPLICATION?

If you are having trouble with the application, you will need to contact IdentoGO at 844-321-2124.